◎●●製介豊 22:11

# ≪ International Matching Website for Blessed Children ≫

## http://www.bcmatching.org/

< International Matching Website for Blessed Children > was established from October 2007, by a combination of the Family Dep. in Korea, Japan, America and Europe to promote and support the domestic and international matching by parents. Please refer to the following and we hope this system will work well for the blessed families who have candidates for the blessing.

\*\*\*\*\*\*\*\*\*

- 1) The characteristics of this matching site:
  - ① It is joint control by Korean, Japanese, European and the American Head Quarters as a shared site among the countries (It can cope with three languages).
  - ② Each applicant can register and input or update their information on the website with using a personal ID.
  - 3 The parents will search and read the registered Information with their child's ID and the parent's Pass Words.
  - X Please read the "User Rules" about the details. You can print it from the top page of the website.
- 2) Register on the matching site:
  - ① First, choose a language on the top page. Click "Create a membership" and register an ID and password.

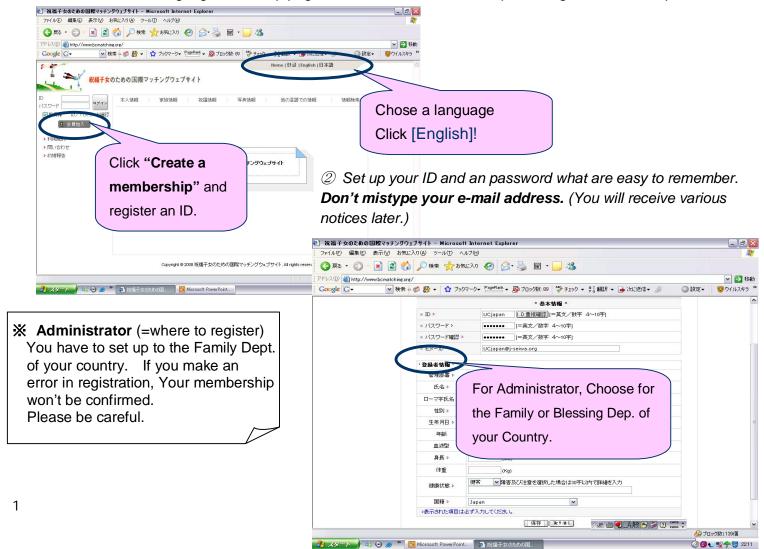

3 Go back to the top page, log in with your ID and password. Then fill up the applicant's information...

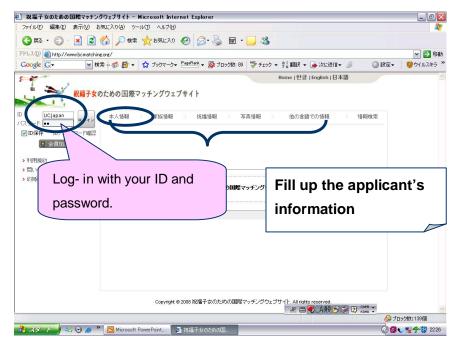

## [Additional Explanation]

- •Telephone numbers should begin with the country code (ex: 81), input area code without zeros.
- •Unless telephone, cell phone, fax numbers or E-mail address are confirmed you can't go to the next screen.
- Your address and telephone number won't appear on the website. (The first contact should make only between parents.)
- •In the candidate's blessing information comment space, please write at least a sentence.
- •The previous blessing information is for management only; it will never appear on the website.

④ Choose one of the "Bust shot" "Full length" "Family picture" and register your photo data from [参照].

## [Additional Explanation]

- It can include up to three pictures.
- •Snapshots are fine, but prepare the photos suitable for exhibitions.
- (Register at least one photo which the candidate is able to recognized = Only the candidate appears in the photo.)
- If you want to register the picture which was submitted to the HQ in the last two years, inform to your Family Dep.
- If you prefer the International Matching, input candidate's blessing information comment in Korean or Japanese [Other languages]
- •If you have language problem ask a translator and input the translator's information.

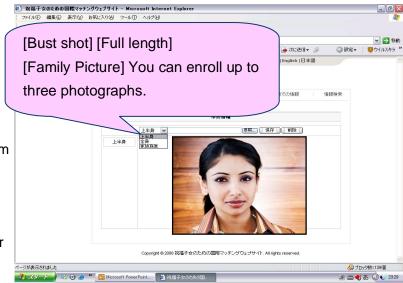

⑤ The Information what was registered will be appeared on the website after HQ confirmed your membership. (You will receive information at the e-mail address what you enrolled.)

If you aren't notified within seven days of registering, please let us know.

## The member certification

Registered person should be a subject of second-generation blessing (= Applicant) or a blessing workshop graduate (= Candidate)

Manager side will confirm it.

## [Additional Explanation]

- You can fix and update your information anytime with your ID and password. (Age will be changed automatically. Workshop dates and member certification can be updated by the management.)
- You cannot search or look at other applicant's information with your ID and password.
- ·It is possible to set the registered information to be hidden. To hide your information on the website, go to [reveal/hide] on the homepage and set it up.
- •If you forget your ID、go to [ID/ password] and check it.

  If you forget your password you can make a temporary password.

  After logging in, in [member's information], you can change the password.

## [Member's certification division] :We have 4 member's divisions on the site

|             | Blessed child  ID. Password to register  (set up individually)                                                           | Parents Password to read (Common. periodical update) |
|-------------|----------------------------------------------------------------------------------------------------|------------------------------------------------------|
| [Waiting]   | ■When resisted on site > information disclosure = NO                                                                     | > search. read = NO                                  |
| [Applicant] | <ul><li>■When recognized as a Second –Gen.</li><li>blessing applicant</li><li>&gt;information disclosure = YES</li></ul> | >search. read= YES                                   |
| [Candidate] | ■When recognized as a blessing workshop graduate  >information disclosure = YES                                          | >search. read= YES                                   |
| [Matched]   | ■When accepted matching report >information disclosure = NO                                                              | >search. read= NO                                    |
| [Married]   | ■When confirmed to attend ceremony >information disclosure = NO                                                          | >search. read= NO                                    |

- 3) Reading on the matching site:
- ① Log-in with your child's ID and password, go to [Search and list] and input the parents' password.

# Parents' password Only parents can receive a password to search and read the registered information. When the child is notified, parents should contact the Family Dept., and confirm it.

### [Attention]

•If you typed parent's password and [no authority] appears, check whether your child's ID can be recognized or not, or whether set up is hidden or not.

•The password is updated regularly.

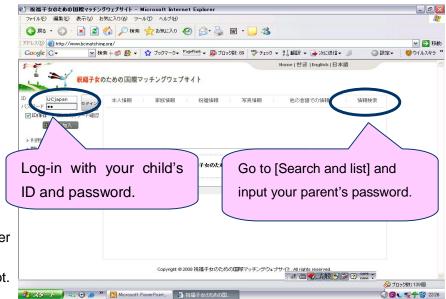

② Set up the range and condition of search (If you set up [All] your information can be seen by all.

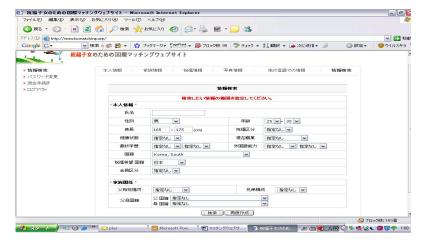

## [Additional Explanation]

•The registered information web-only information under the condition that you appointed is searched.

Ex) Among[men]can search age [25 to 28 years old], Height [165 cm—]

[Nationality you desire-]=Not the person's nationality what you search, but the candidates hoped-for-nationality. Ex) [Nationality you desire] = [Japan] → you can search the candidates who want to matched with Japanese.

3 The list of a registrant's conditions is displayed. (If you click by item you can change the order.)

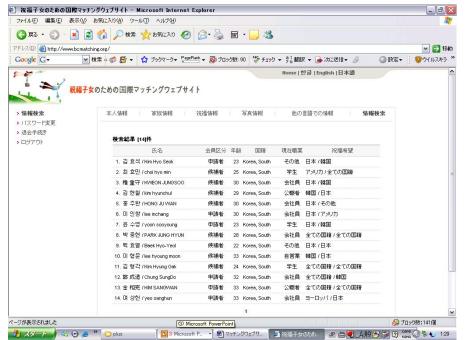

## [Additional Explanation]

- Fifteen names appear on a page, for the next fifteen go to the next page. At bottom you'll see (1—).
- If you want to change the order of name list, click the item.
- Ex) Change from older to younger → Click [age].

(If you click it again in returns to younger to older.)

If you click the registered name you want to check, personal detail data will be displayed (in another window)

## [Additional Explanation]

By scrolling, you can read personal information and see pictures.

- •There are many photos put the cursor over an upper-body photo, family photo, etc. The displayed photo will be changed.
- •To change languages, choose the language on the homepage.
- You can read information of candidates from other countries in English, but whatever the candidates inputted directly will display only in the language what they used.
   (Candidate's blessing information comments can be seen by clicking on [Other languages])

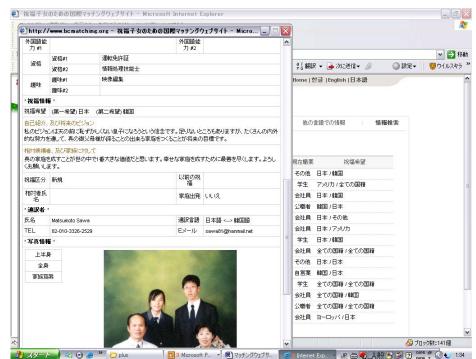

The End –

# Matching Website 2010

N e w

Menu

1) Indication of the Renewal Date, and status is added.

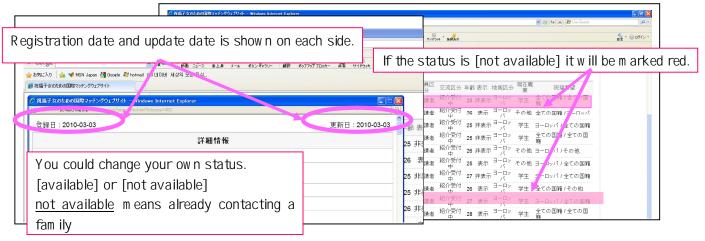

2) You can Print out your own information and give it to another family.

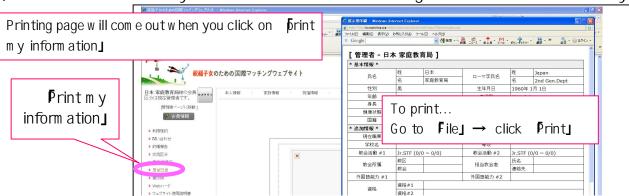

3) You could change the info list to picture list

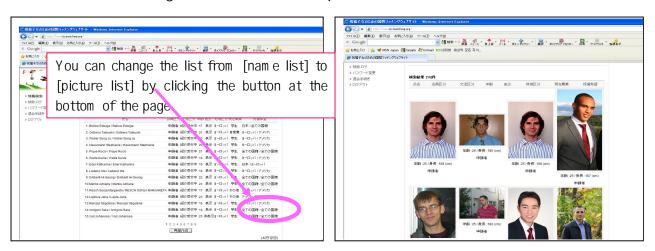

4) You can save the information that you searched.

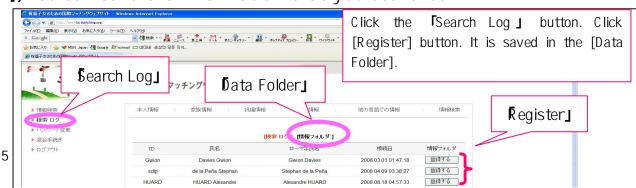